## INFO SHEET iPad

• For initial setup, follow the directions in the User Manual that came with your device and download any necessary software to your computer (iTunes). **It's a good idea to get to know all the basic functions of your device.**

• On your iPad, in the iTunes App Store, search for and download the free

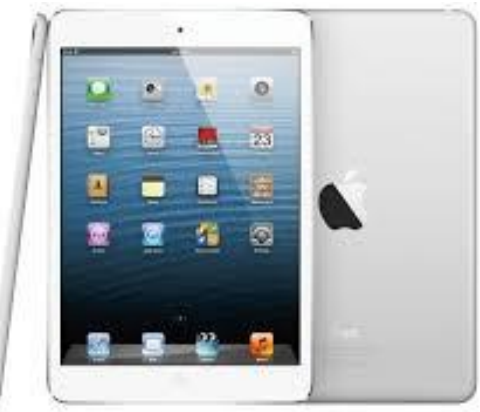

OverDrive Media Console App (Overdrive App). This requires wireless Internet access.

- o You will need to set-up an Apple ID (if you haven't already). This ID is required to download anything (including apps) from the iTunes Store.
- On your iPad, find the OverDrive App. When you select it, you will be prompted to create an Adobe ID. Go online (on your device or a computer to create an Adobe ID. This allows you to download eBooks and audiobooks to your device while ensuring that copyright is respected.
	- o Website: <https://www.adobe.com/cfusion/membership/index.cfm>
- Once you have obtained your Adobe ID, authorize your device in the OverDrive App.
	- o Get Books -> Settings -> Authorize (you will need an internet connection).

Now all the setup is done and you're ready to download!

## iPad

Through Mae S. Bruce Library and Overdrive, you can download eBooks, audiobooks, music and videos for free! All you need is a library card and a compatible device. There are multiple formats of eBooks and audiobooks on Overdrive. The iPad supports the EPUB eBook format (not PDF), as well as both the MP3 and WMA audiobook formats. you will need to download the free OverDrive App to your iPad before using OverDrive.

## **Step-by-Step instructions for iPad users:**

- 1. On your iPad select *Get Books* in the OverDrive App.
- 2. Search for Mae S. Bruce Library and select it.
- 3. Browse or search items that you would like to borrow (max. of 5 items).
	- a. Only one patron can use an item at a time, so you may need to place holds on popular items. You need an email address to place a hold.
- 4. Add items to your cart one at a time.
	- a. After you add an item to your cart, you have the choice to *Continue Browsing* or to *Proceed to Checkout*. You can also go to the *My Cart* tab at any time.
- 5. When you're done selecting items, *Proceed to Checkout*.
- 6. You now must login. Enter your library card number.
- 7. Select your desired lending period and Confirm Checkout.
- 8. You now will see the download links for your items.
- 9. Click on *Download*. The item will open in the OverDrive App.
	- a. If you have no authorized your device with an Adobe ID, you will not be able to access your item. Go to *Get Books -> Settings -> Authorize* to complete the process.
- 10. Your item will download. You will see its cover on the app's main screen. Enjoy!

You have the option to return items early if you have finished with them before the lending period has expired. This allows the next person on the waiting list to access the item sooner.

To return an item early: in the OverDrive App, tap on the plus sign to the right of the item. you will see the option to Return/Delete.

## You can also visit: www.help.overdrive.com for more help with all your OverDrive needs!